# Installieren von Betriebssystemen (VMware, Windows) mit M.2 SSDs auf UCS B200 M5 J

# Inhalt

 $\overline{\phantom{a}}$ 

Voraussetzungen Anforderungen Verwendete Komponenten **Hintergrundinformationen** 

**Konfigurieren** AHCI-Modus SWRAID-Modus Säubern Überprüfen **Fehlerbehebung** Einführung

Dieses Dokument beschreibt die Installation von Betriebssystemen (VMware, Windows) mit M.2 SSDs auf UCS B200 M5.

Der Cisco UCS B200 M5 Blade-Server verfügt über eine Mini-Storage-Moduloption, die in einen Motherboard-Socket eingesteckt wird, um zusätzliche interne Speicherkapazität bereitzustellen. Das Mini-Speichermodul kann einen der folgenden Typen aufweisen:

- Ein SD-Kartenmodul, das bis zu zwei SD-Karten unterstützt. (Verwendet UCS-MSTOR-SD-● Catridge)
- Ein M.2 SSD-Modul, das bis zu zwei SATA M.2 SSDs unterstützt. (Verwendet UCS-MSTOR-● M2-Catridge)

Mitarbeiter: Brian Morrissey und Mohammed Majid Hussain, Cisco TAC Engineers.

#### Voraussetzungen

## Anforderungen

• Verständnis von UCS, Richtlinien und Profilen

## Verwendete Komponenten

Die Informationen in diesem Dokument wurden von den Geräten in einer bestimmten Laborumgebung erstellt. Alle in diesem Dokument verwendeten Geräte haben mit einer leeren (Standard-)Konfiguration begonnen. Wenn Ihr Netzwerk in Betrieb ist, stellen Sie sicher, dass Sie die potenziellen Auswirkungen eines Befehls verstehen.

UCSM 3.2.2b oder höher

UCS B200 M5 (Server-Firmware 3.2.2b oder höher)

Funktionskatalog 3.2.3i oder höher

# Hintergrundinformationen

Die M.2-Patrone besteht aus dem UCS-MSTOR-M2-Carrier mit den UCS-M2-XXXGB-SATA-Laufwerken.

Sie können ein oder zwei M.2-SSDs im Carrier verwenden.

M.2-Buchse 1 befindet sich auf der oberen Seite des Trägergeräts. M.2-Sockel 2 befindet sich auf der Unterseite des Carriers (dieselbe Seite wie der Anschluss des Carriers am Sockel des Server-Motherboards).

Dies wird in den Bildern dargestellt (beide Steckplätze sind mit M.2 SSD-Laufwerken bestückt).

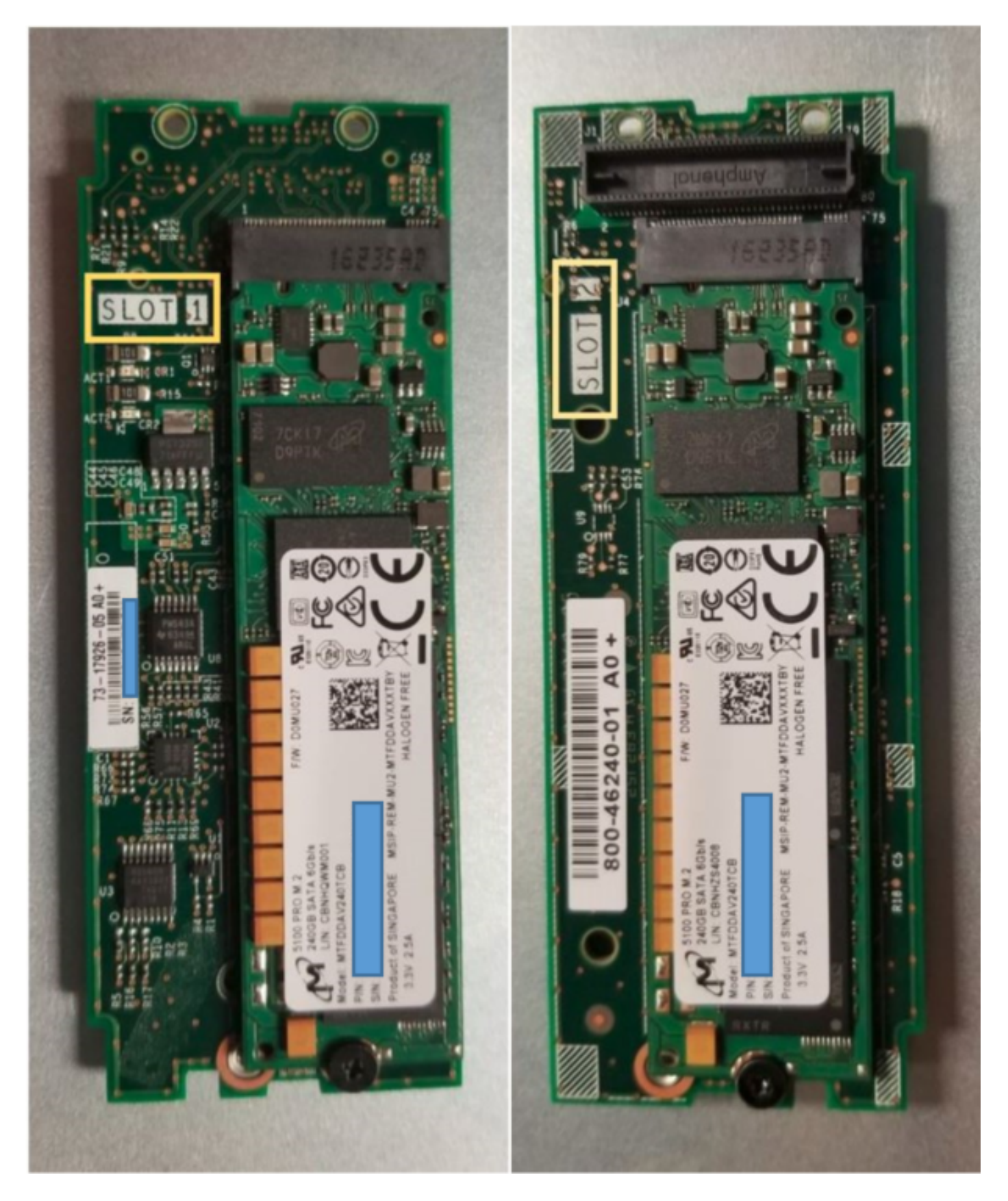

 Obere Seite (Steckplatz 1) Unterhalb (Steckplatz 2)

M.2 UCS-MSTOR-M2 im UCSM

#### Equipment / Chassis / Chassis 1 / Servers / Server 7

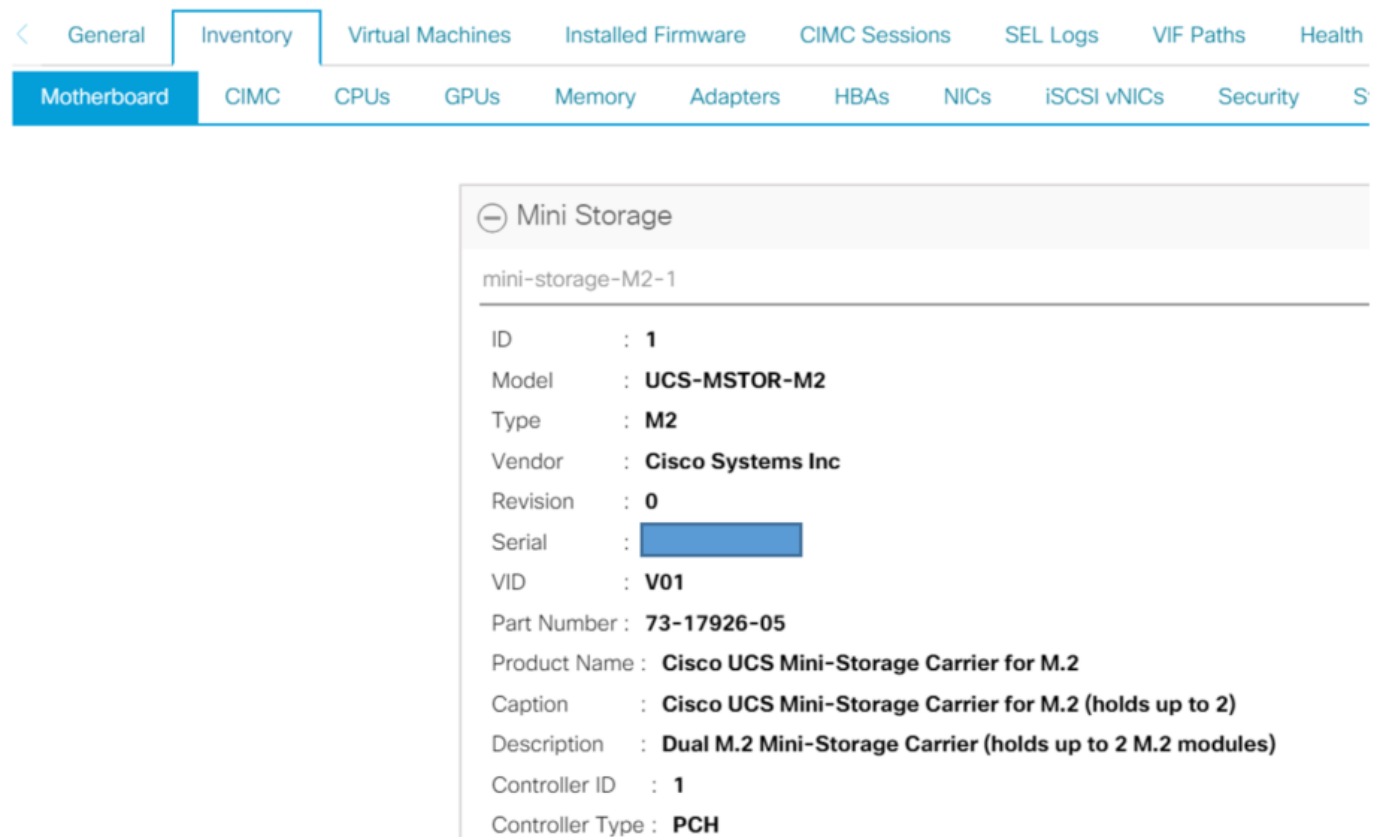

Das Hinzufügen oder Entfernen der Festplatten wird erst nach einer erneuten Bestätigung des Servers in den UCSM-Bestand aktualisiert, da es keinen CIMC-Sensor für den PCH-Controller und die M.2-SATA-Laufwerke gibt.

Das UCSM warnt Sie vor Hardware-Änderungen am Mini-Storage und fordert Sie außerdem auf, den Server erneut zu bestätigen.

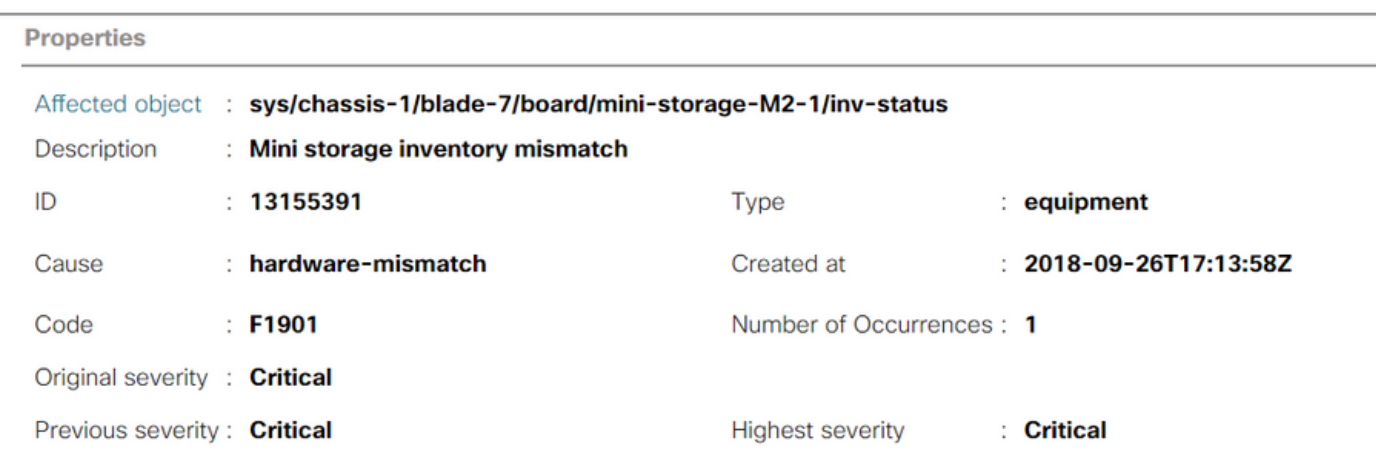

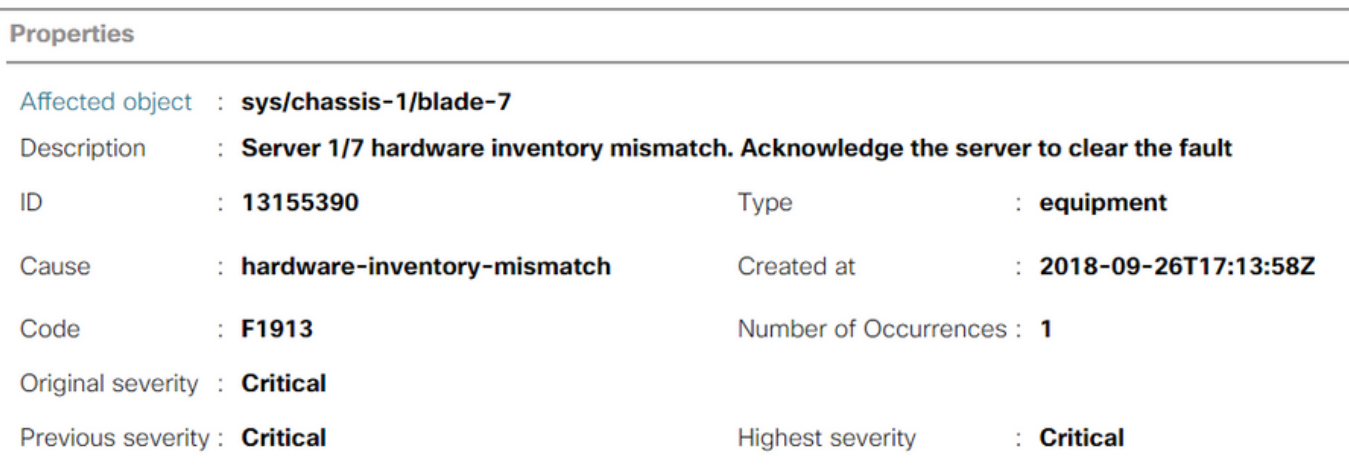

Nachdem der Server erneut bestätigt wurde, sollte der Speicherbestand aktualisiert werden (in diesem Fall wurde eine M.2 SSD in Steckplatz 2 hinzugefügt).

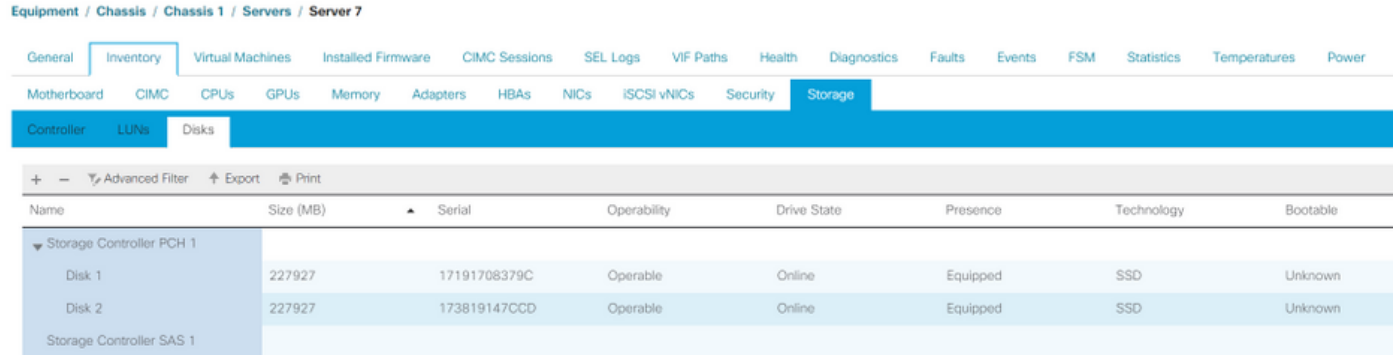

# Konfigurieren

Der integrierte Lewisburg sSATA-Controller wird zur Verwaltung beider Typen von M.2-Kassetten verwendet, verwaltet jedoch keine Frontblendenkabel.

Der PCH-Controller arbeitet im AHCI- oder SWRAID-Modus.

AHCI Mode: Festplatten werden als JBOD-Festplatten angezeigt.

SWRAID-Modus: Die Festplatten können je nach Benutzerkonfiguration in der Richtlinie entweder in RAID0 oder RAID1 konfiguriert werden.

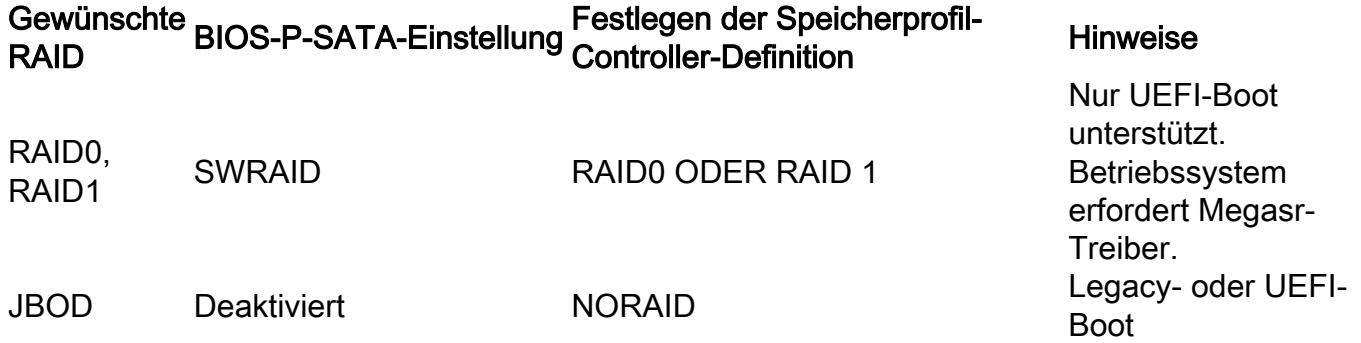

Das Betriebssystem VMware ESX/ESXi wird im SW-RAID-Modus nicht vom integrierten SATA MegaRAID-Controller unterstützt, da VMWare über keinen Software-RAID-Treiber verfügt. Sie können VMWare im AHCI-Modus verwenden.

Der Hypervisor Microsoft Windows Server 2016 Hyper-V wird für die Verwendung mit dem integrierten MegaRAID-Controller im SW-RAID-Modus unterstützt, aber alle anderen Hypervisoren werden nicht unterstützt.

Alle Hypervisoren werden im AHCI-Modus unterstützt.

#### AHCI-Modus

Dies ist ein Beispiel für die Installation von VMware ESXi mit dem PCH-Controller im AHCI-Modus.

Erstellen Sie ein Speicherprofil, wobei der RAID-Level auf "Kein RAID" eingestellt ist.

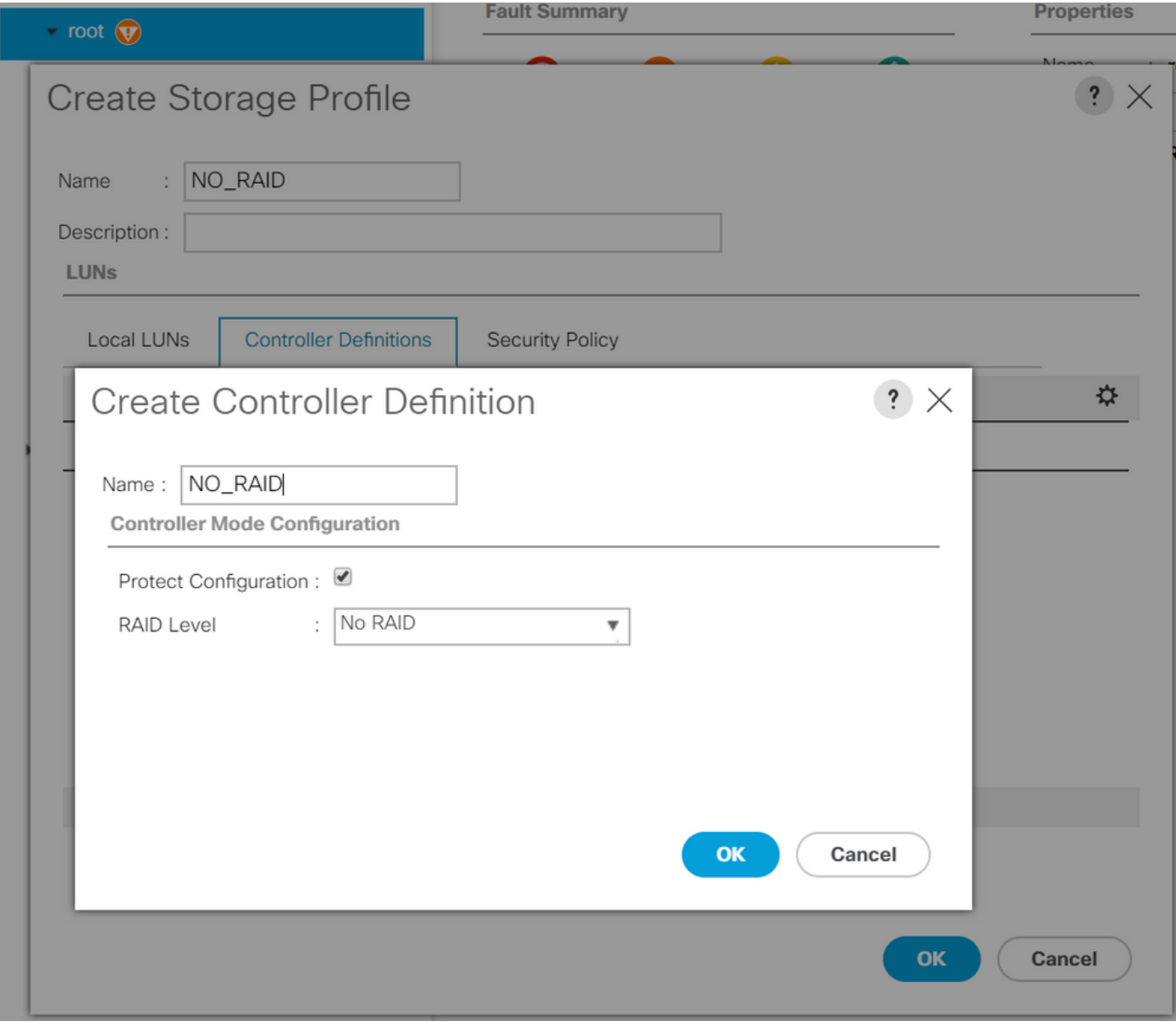

Erstellen einer BIOS-Richtlinie mit P-SATA-Modus, der auf AHCI eingestellt ist

## **BIOS Policy**

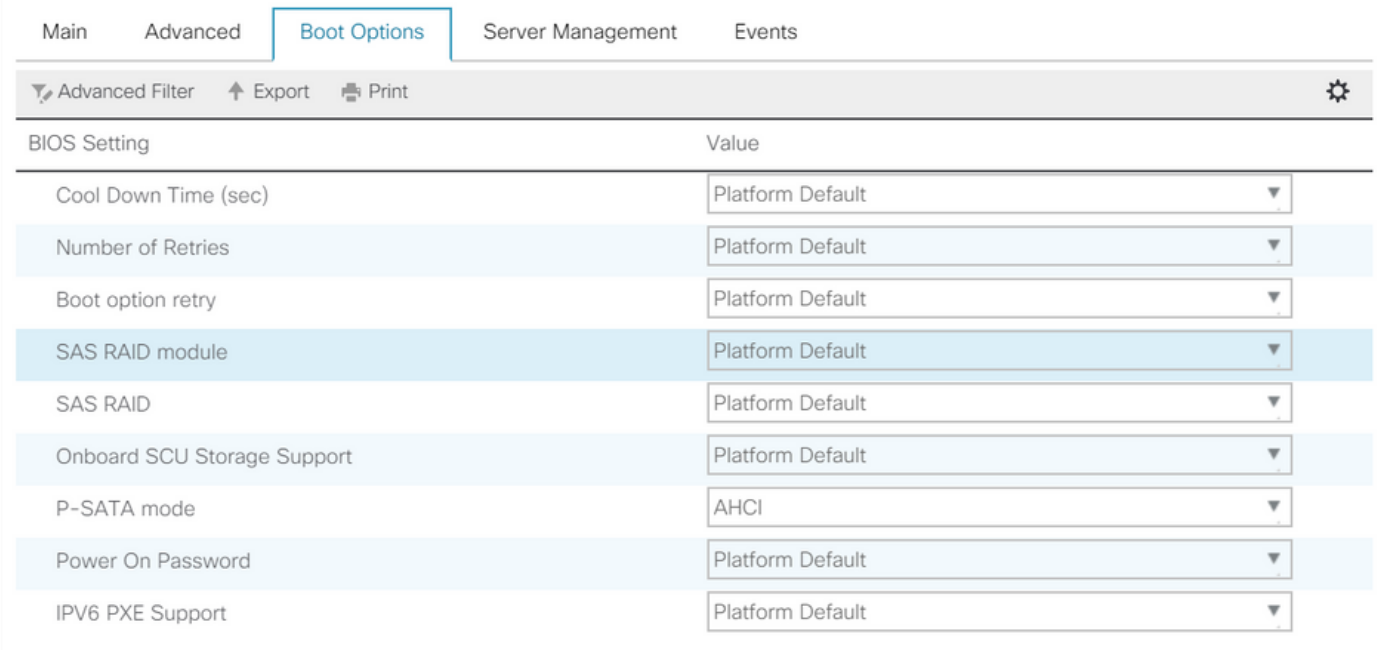

#### Erstellen einer Boot-Richtlinie

Stellen Sie den Startmodus auf UEFI ein.

Wählen Sie "CD/DVD hinzufügen".

Wählen Sie "Integrierten lokalen Datenträger hinzufügen".

#### Create Boot Policy

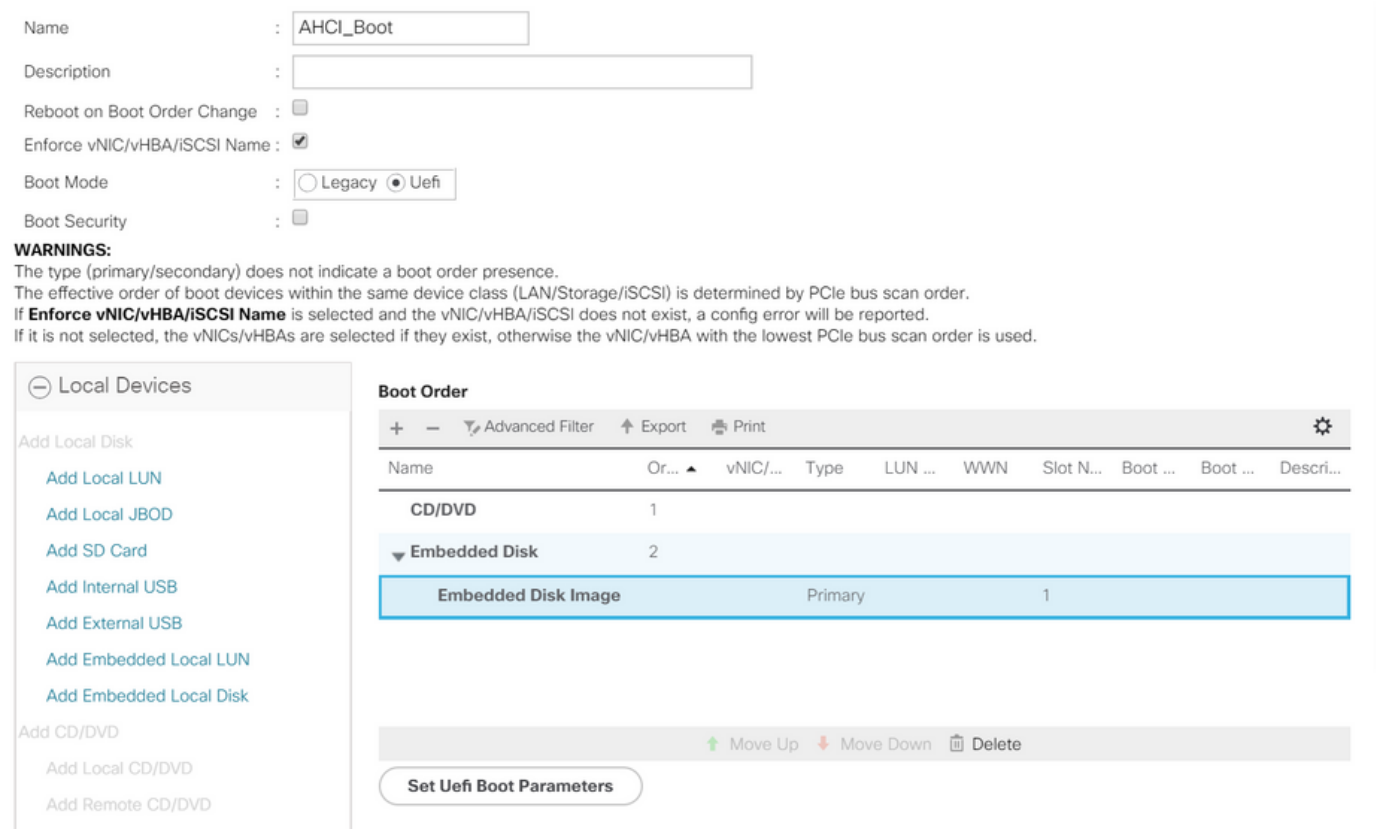

Wählen Sie die entsprechenden Optionen im Abschnitt "Integrierte lokale Festplatte hinzufügen" aus.

Wenn "Any" (Beliebig) ausgewählt ist, lautet die Standardreihenfolge Disk1, Disk2

# **Add Embedded Local Disk**

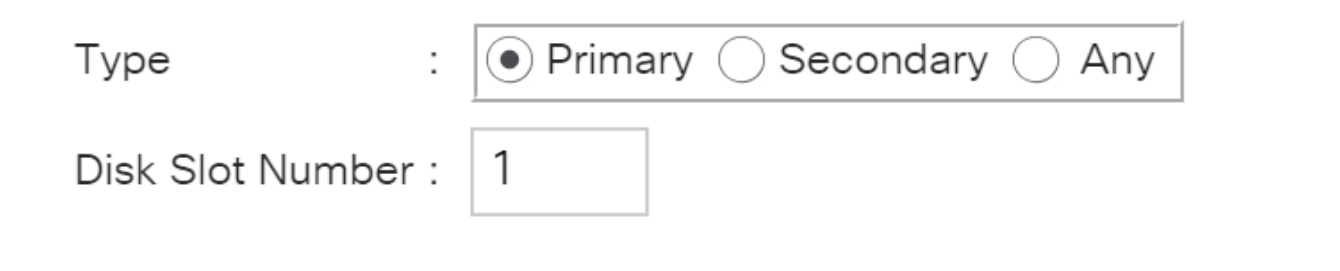

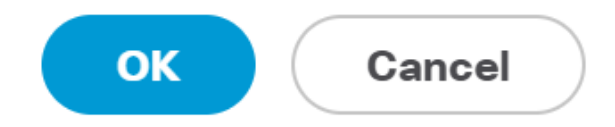

7

#### Angeben der UEFI-Boot-Parameter

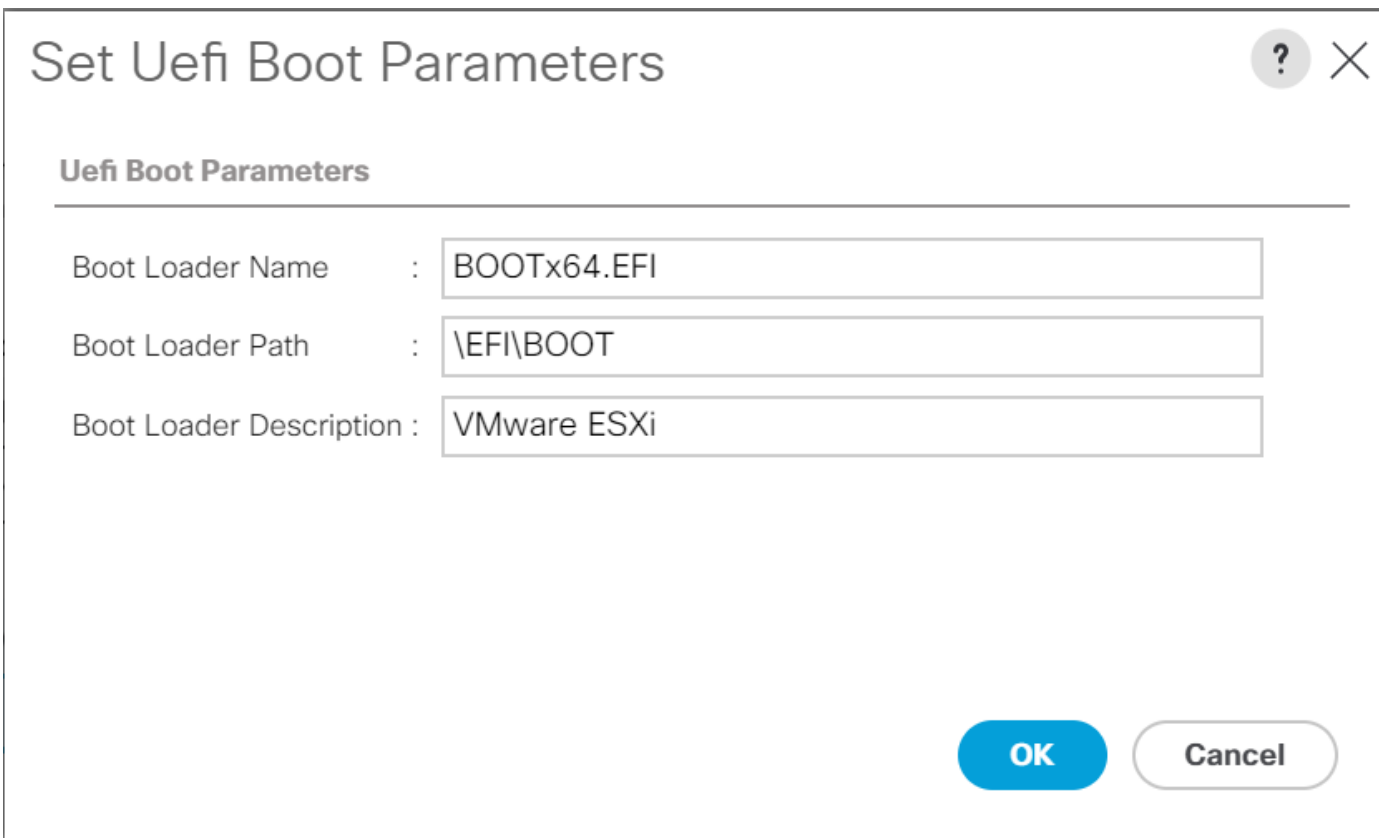

Zuweisen der BIOS-Richtlinie, die Sie zuvor erstellt haben, zum Serviceprofil

#### Servers / Service Profiles / root / Service Profile M.2\_AHCI

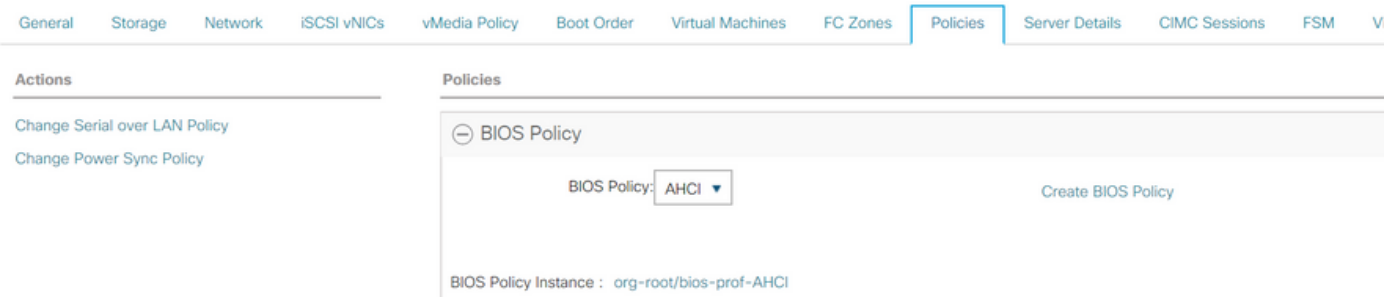

## Zuweisen des zuvor erstellten Speicherprofils zum Serviceprofil

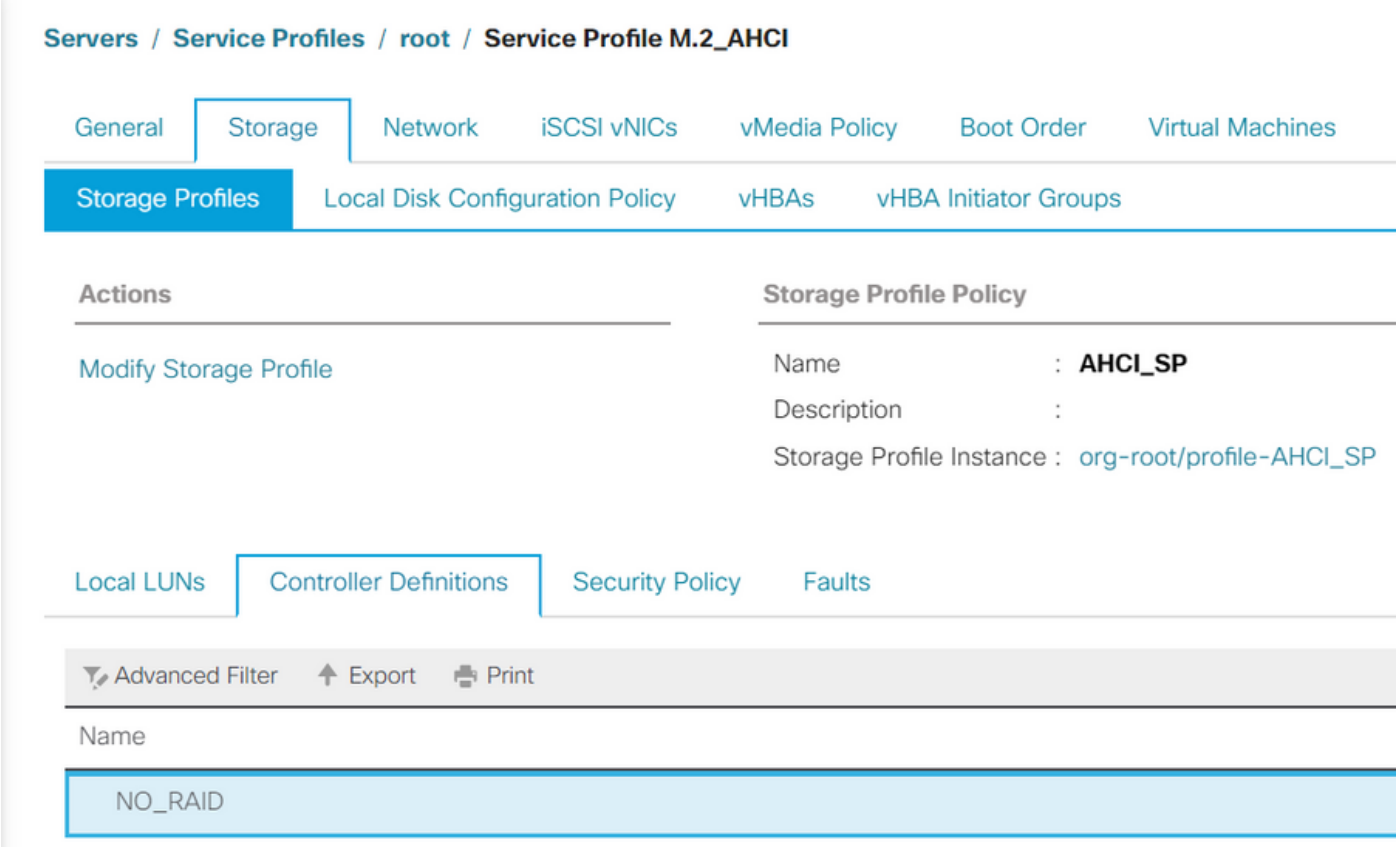

UCSM-Ansicht des integrierten PCH-Controllers im AHCI-Modus

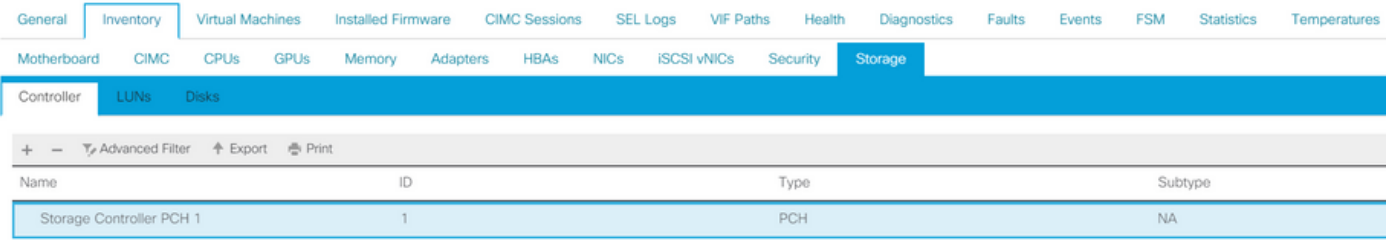

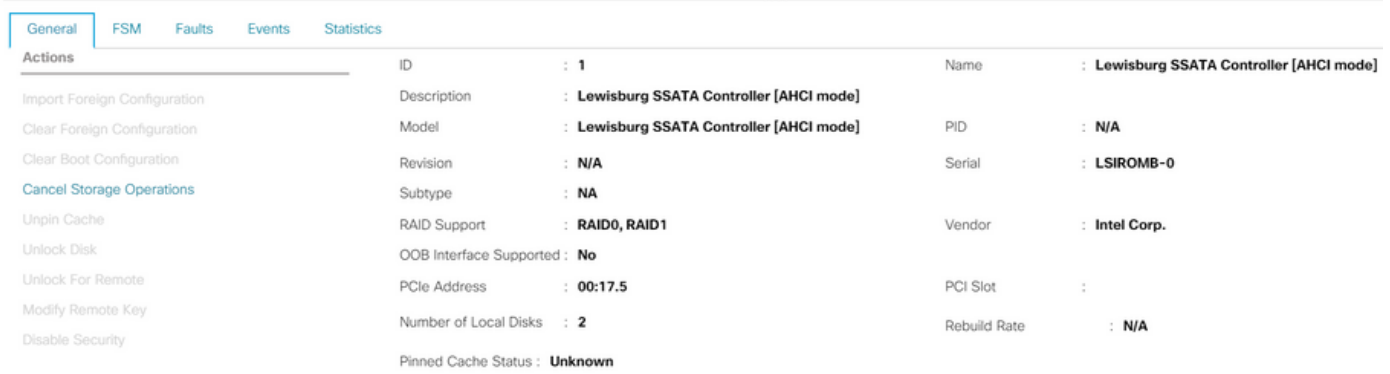

#### Dies ist die Ansicht aus dem F2 BIOS-Menü

Beachten Sie, dass pSATA auf AHCI eingestellt ist.

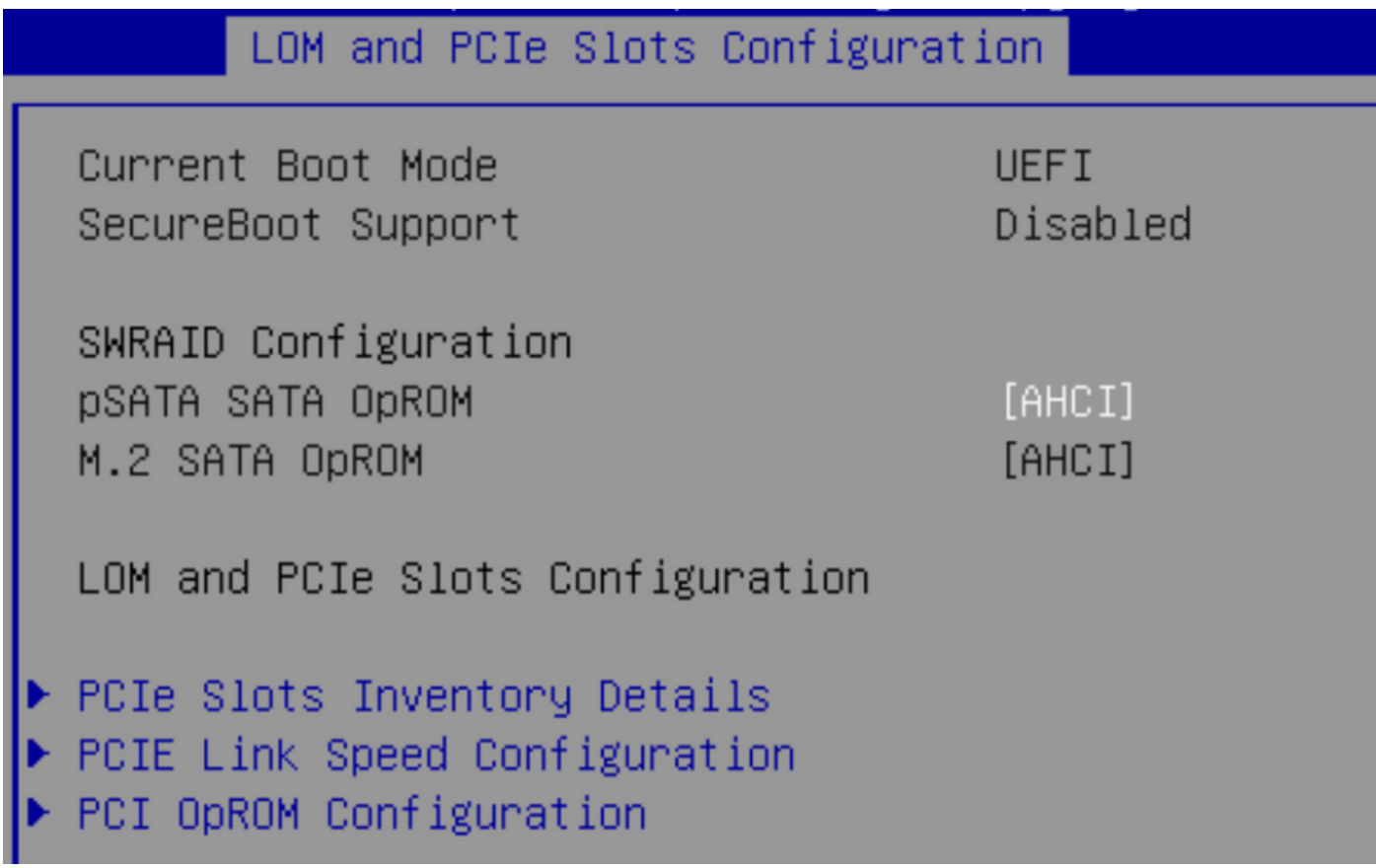

Beachten Sie, dass die UEFI-Richtlinie den Namen VMware ESXi trägt (zuvor in unserer Boot-Richtlinie angegeben).

Main Advanced Server Mgmt Boot Options Save & Exit

Boot Configuration Setup Prompt Timeout Bootup NumLock State

SecureBoot Support Boot Mode CDN Control

Boot Option Priorities Boot Option #1 Boot Option #2

Boot Option #3

 $[0n]$ 

Disabled **[UEFI Mode]** [Disabled]

[VMware ESXi] [UEFI: Built-in EFI Shell] [Disabled]

#### SWRAID-Modus

Dies ist ein Beispiel für die Installation von Microsoft Windows Server 2016 mit dem PCH-Controller im SWRAID-Modus.

Erstellen Sie ein Speicherprofil, wobei der RAID-Level aus Redundanzgründen auf RAID1 eingestellt ist.

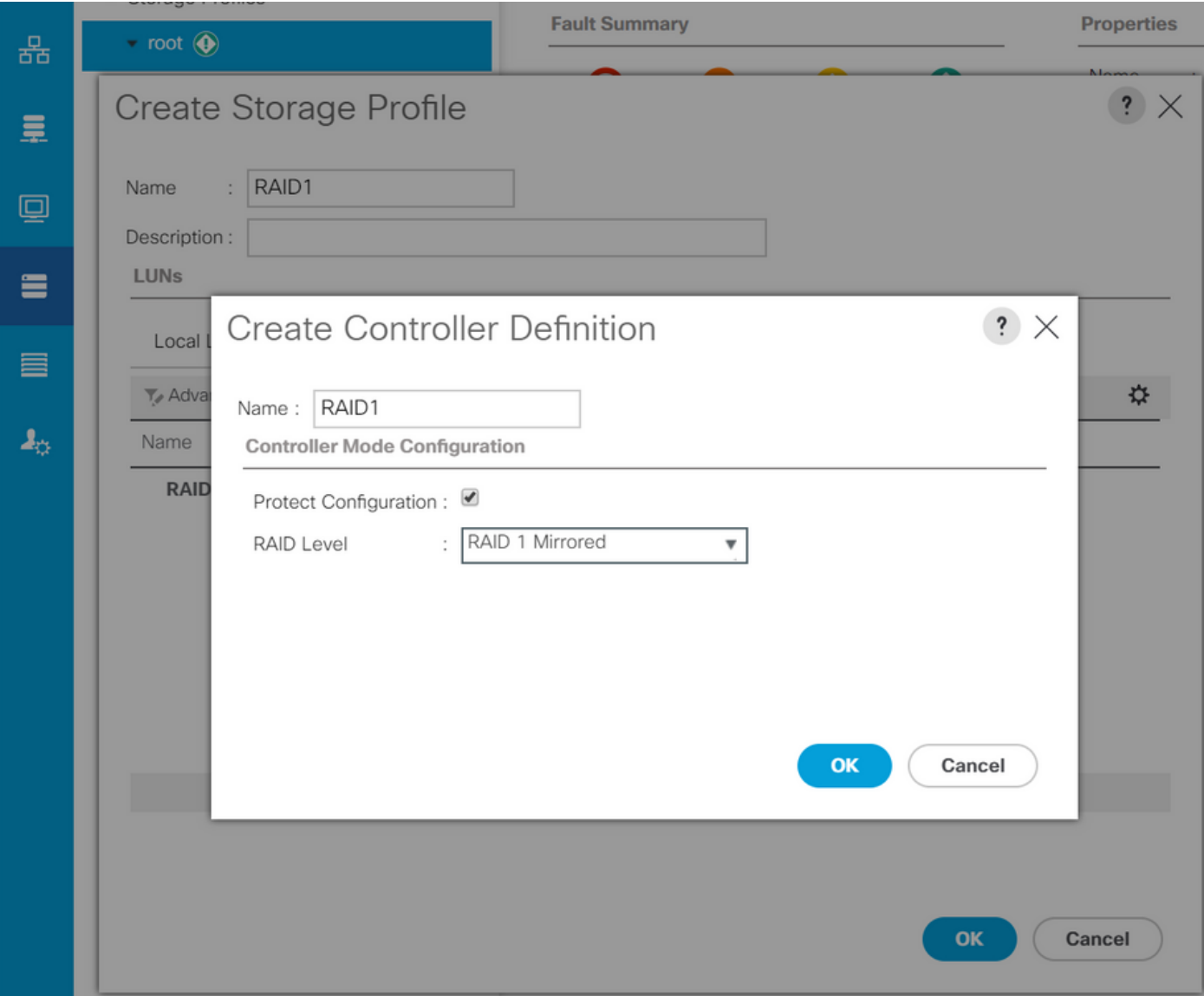

Erstellen Sie eine BIOS-Richtlinie, wobei der P-SATA-Modus auf SWRAID eingestellt ist.

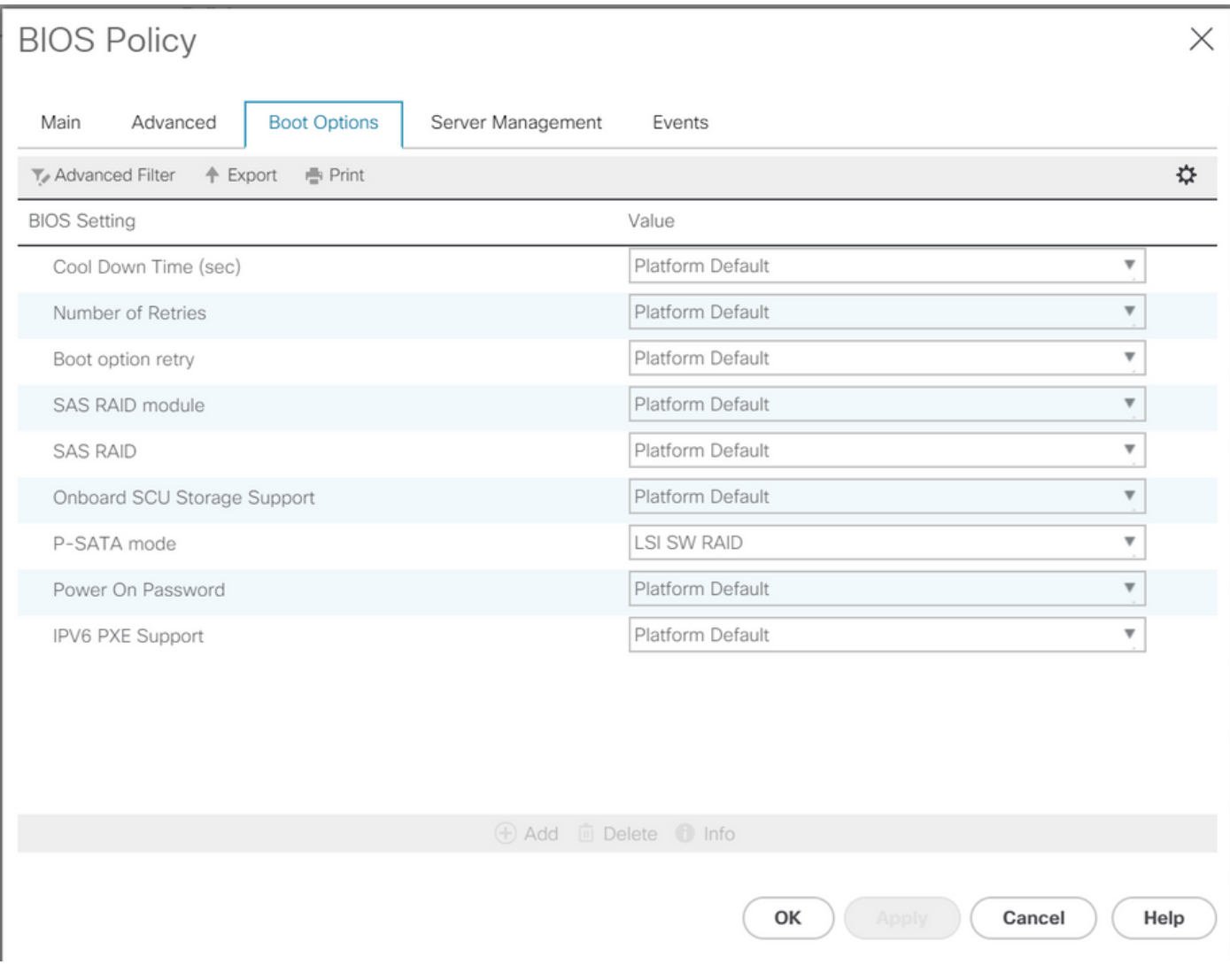

#### Erstellen einer Boot-Richtlinie

Stellen Sie den Startmodus auf UEFI ein.

Wählen Sie "CD/DVD hinzufügen".

Wählen Sie "Integrierte lokale LUN hinzufügen".

#### Create Boot Policy

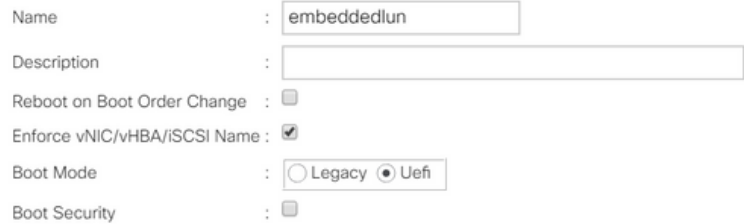

#### **WARNINGS:**

The type (primary/secondary) does not indicate a boot order presence.

The effective order of boot devices within the same device class (LAN/Storage/iSCSI) is determined by PCIe bus scan order.<br>If **Enforce vNIC/vHBA/iSCSI Name** is selected and the vNIC/vHBA/iSCSI does not exist, a config erro

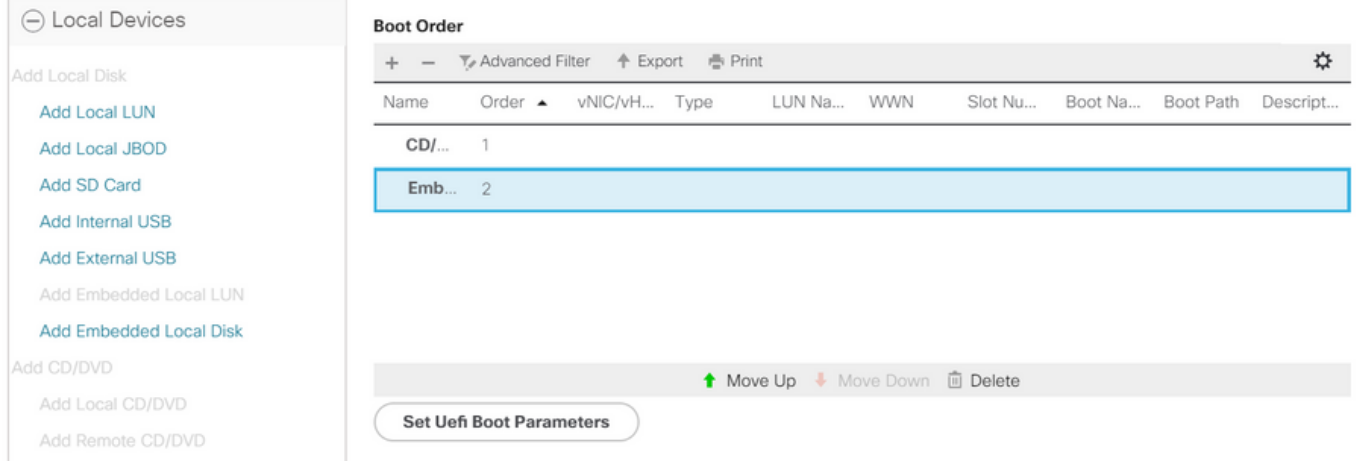

Angeben der UEFI-Boot-Parameter

 $\cdot$   $\times$ 

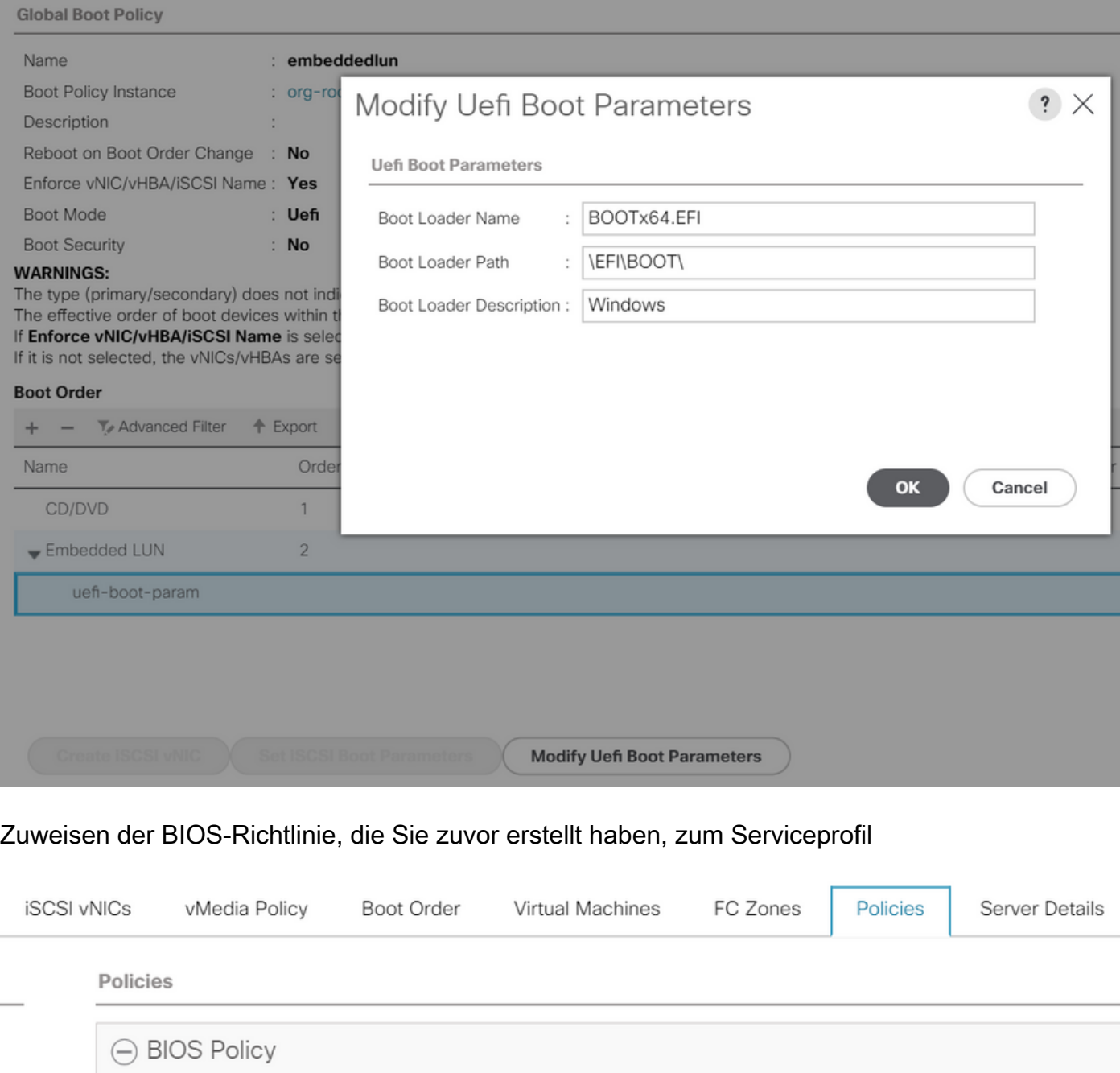

**Create BIOS Policy** 

Zuweisen des zuvor erstellten Speicherprofils zum Serviceprofil

BIOS Policy: embeddedlun\_Bios

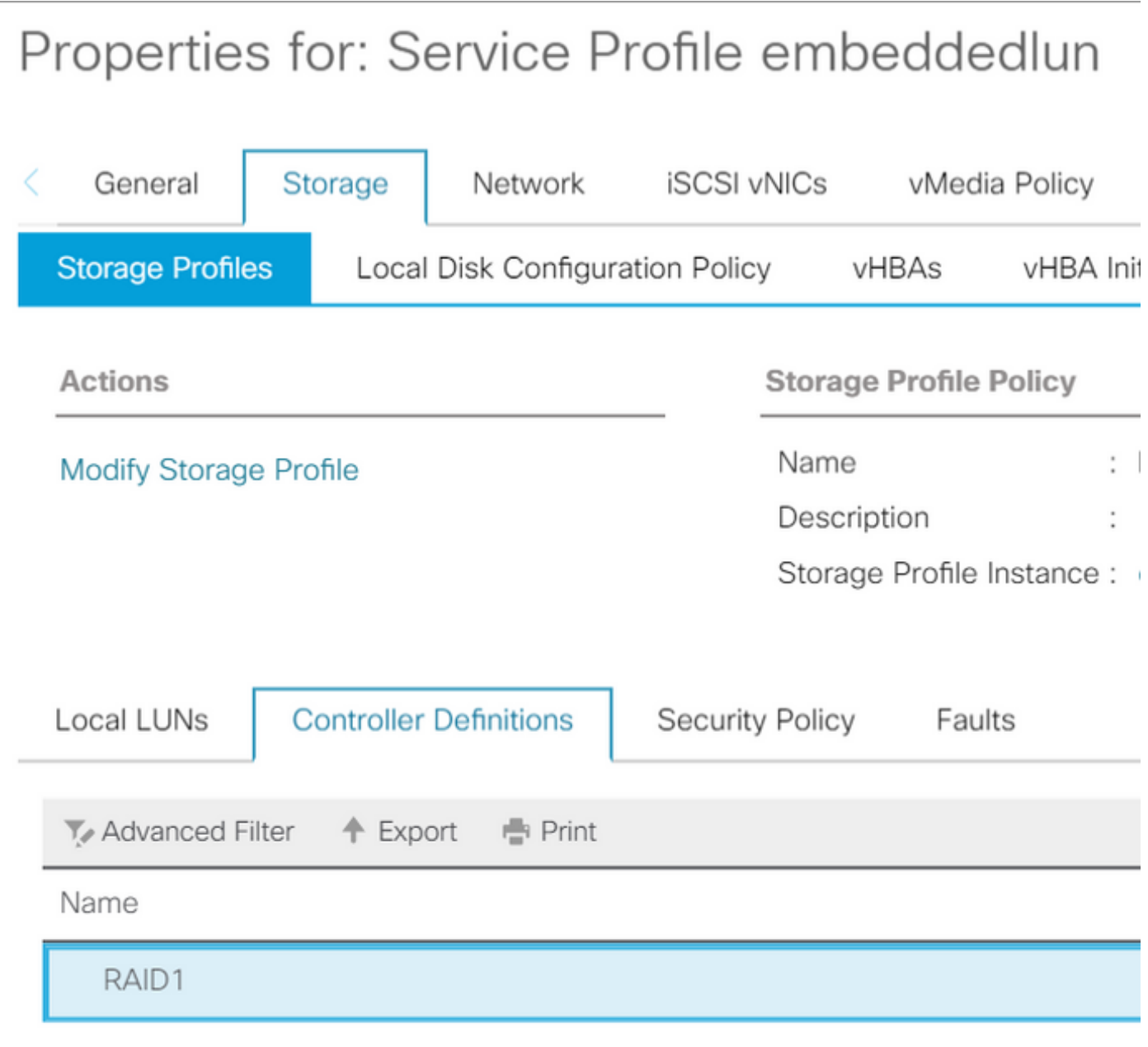

UCSM-Ansicht eingebettet PCH-Controller im SWRAID-Modus

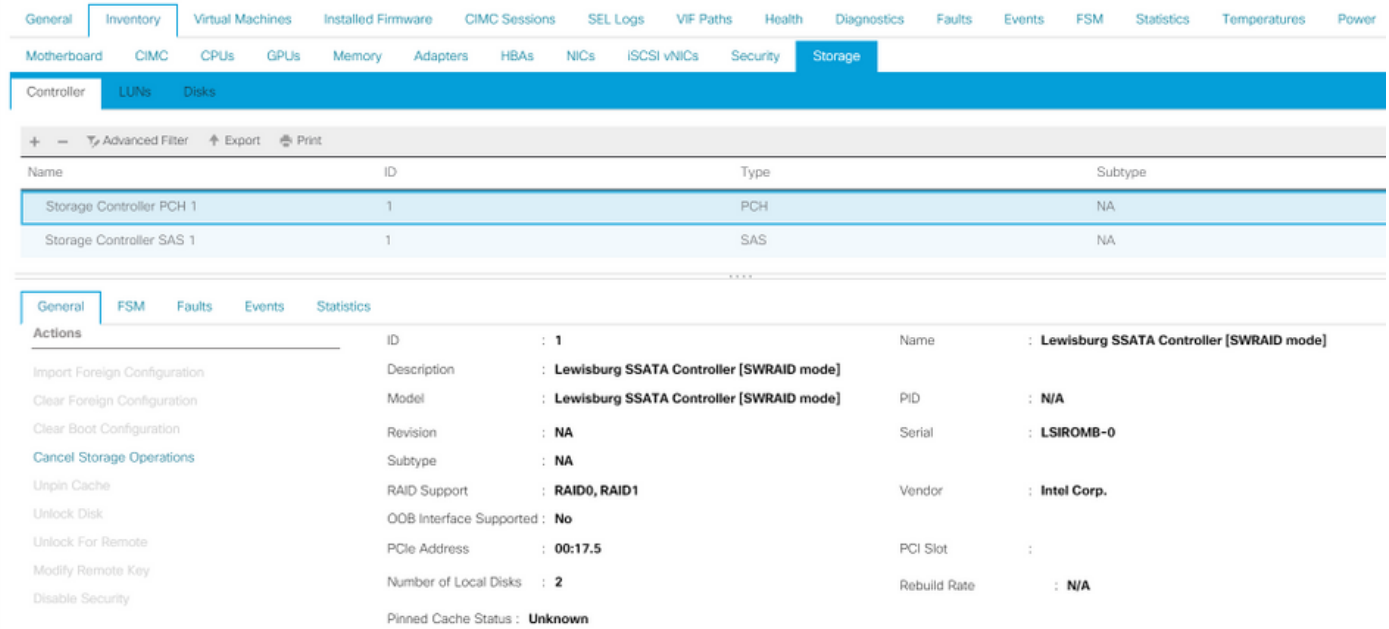

Dies ist die Ansicht aus dem F2 BIOS-Menü

Beachten Sie, dass pSATA auf AHCI eingestellt ist.

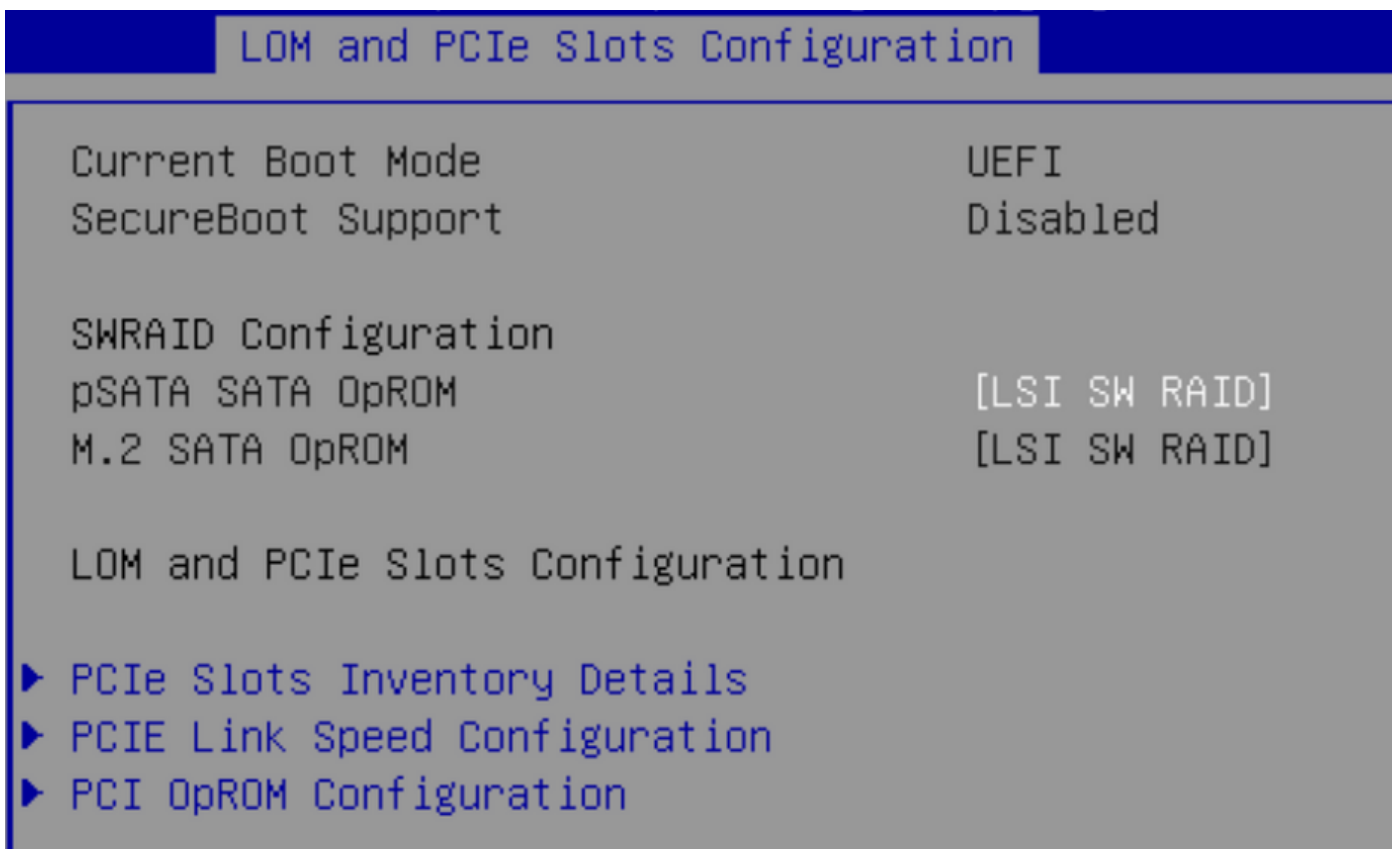

Beachten Sie, dass das LSI Software RAID Configuration Utility (sSATA) angezeigt wird.

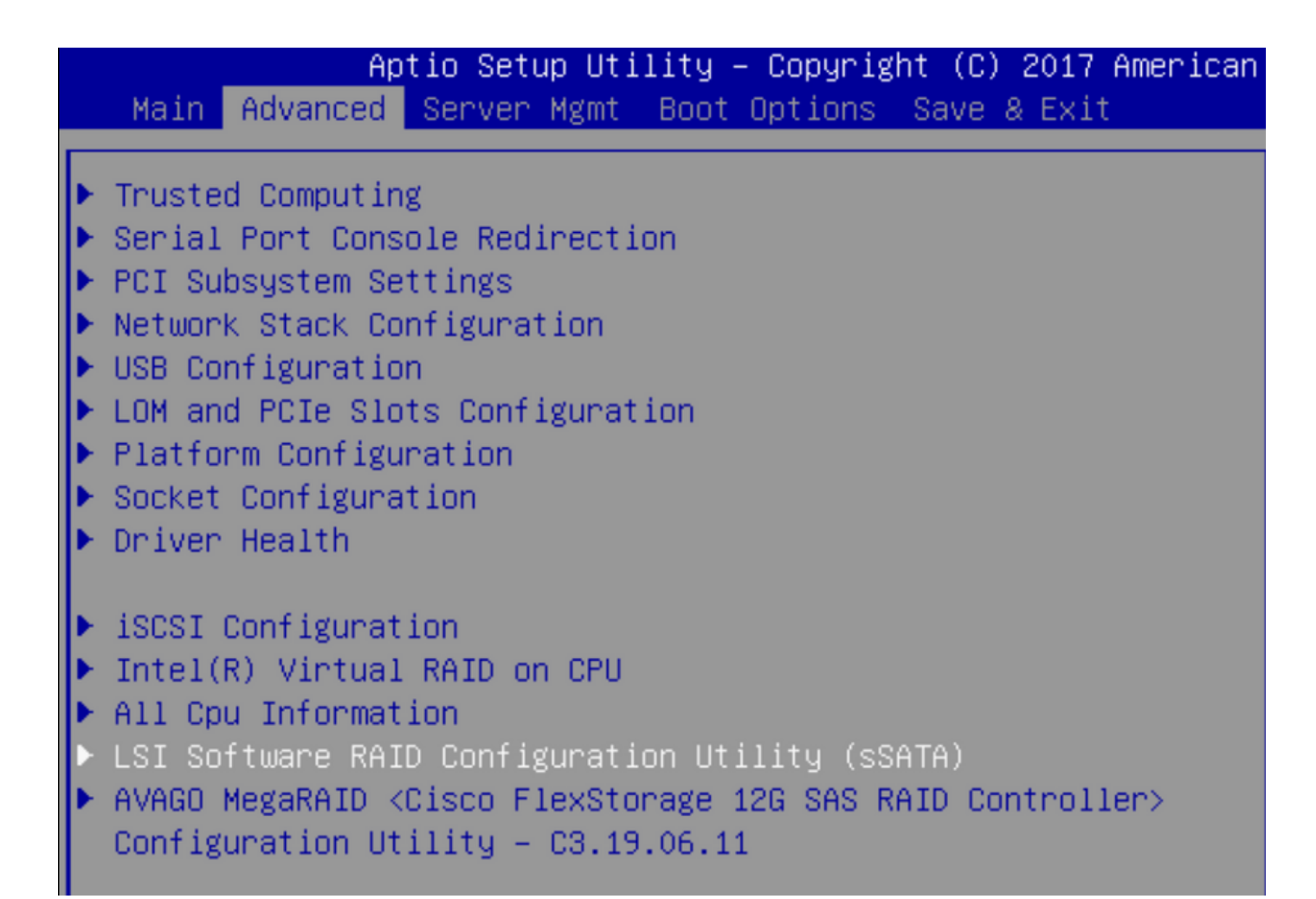

Wir können bestätigen, dass das virtuelle Laufwerk im BIOS auf RAID1 eingestellt ist.

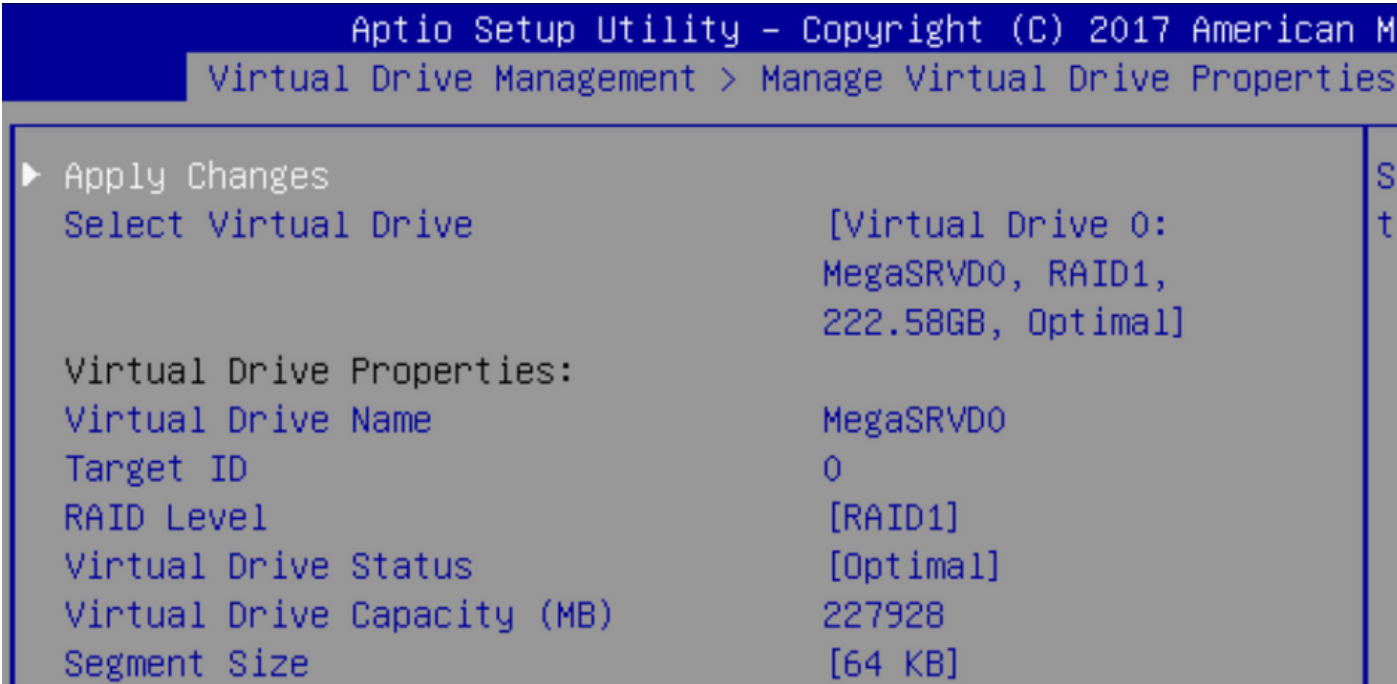

Nachdem Sie das Windows-Betriebssystem zugeordnet haben, durchsuchen Sie nach dem Abschnitt zur Installation des Treibers den Inhalt der Treiberordner an den Speicherort der integrierten MegaRAID-Treiber: Speicher/Intel/C600-M5/<OS>/

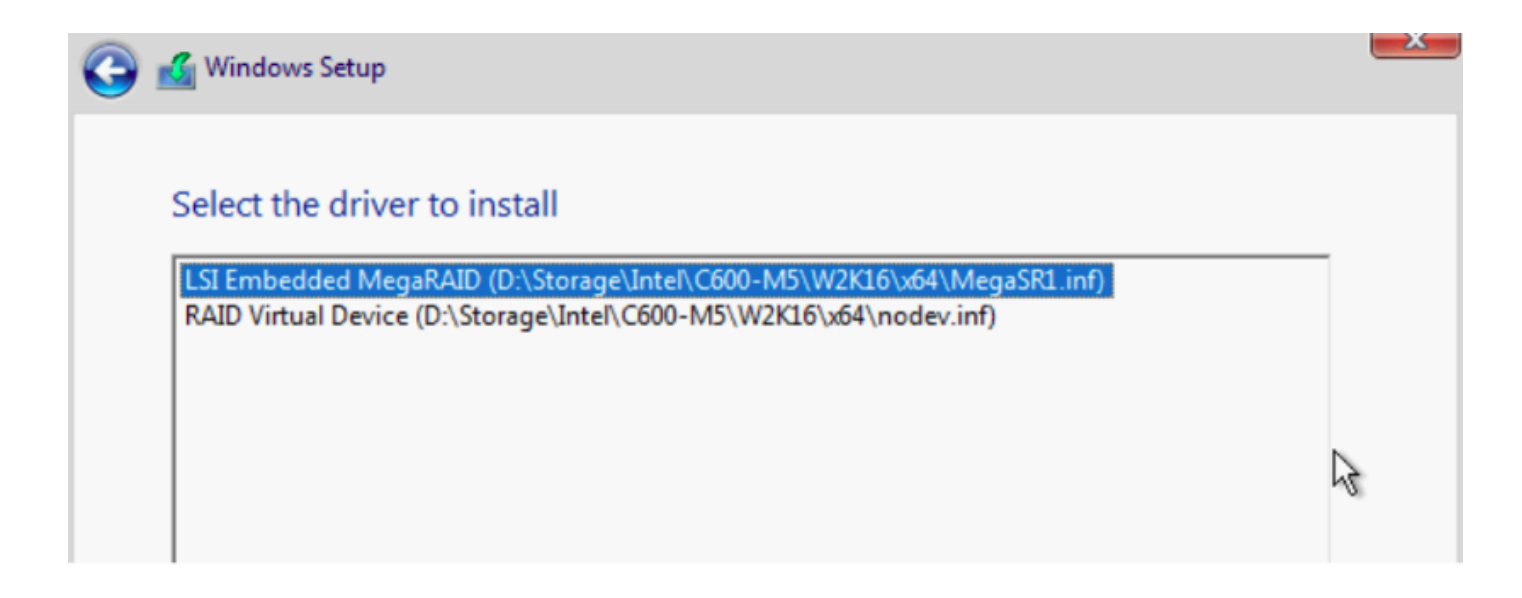

Wir sollten die von uns erstellte virtuelle Festplatte erkennen können.

#### Klicken Sie auf "Neu".

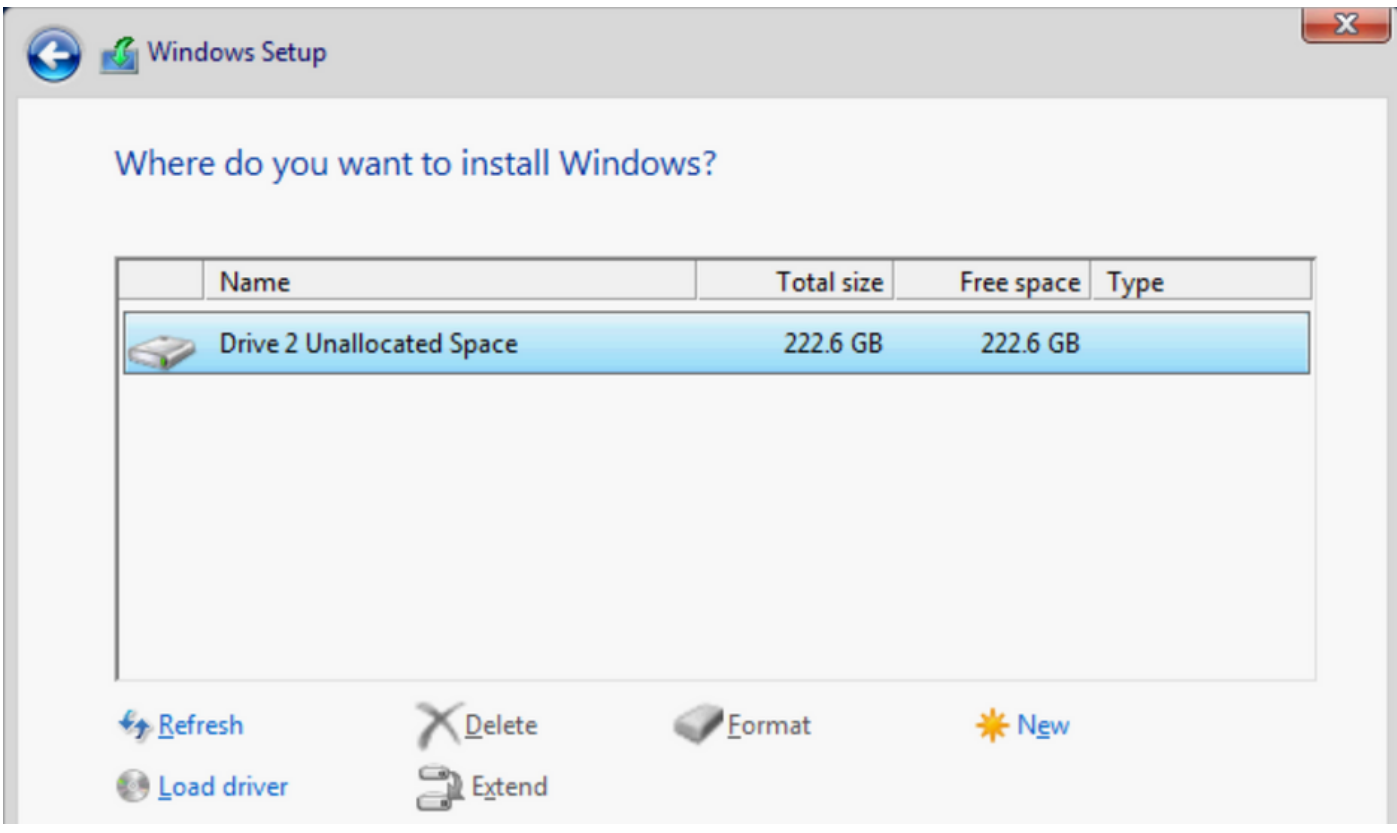

 Der Datenträger sollte so partitionieren und Ihnen erlauben, Fenster auf der primären Partition zu installieren.

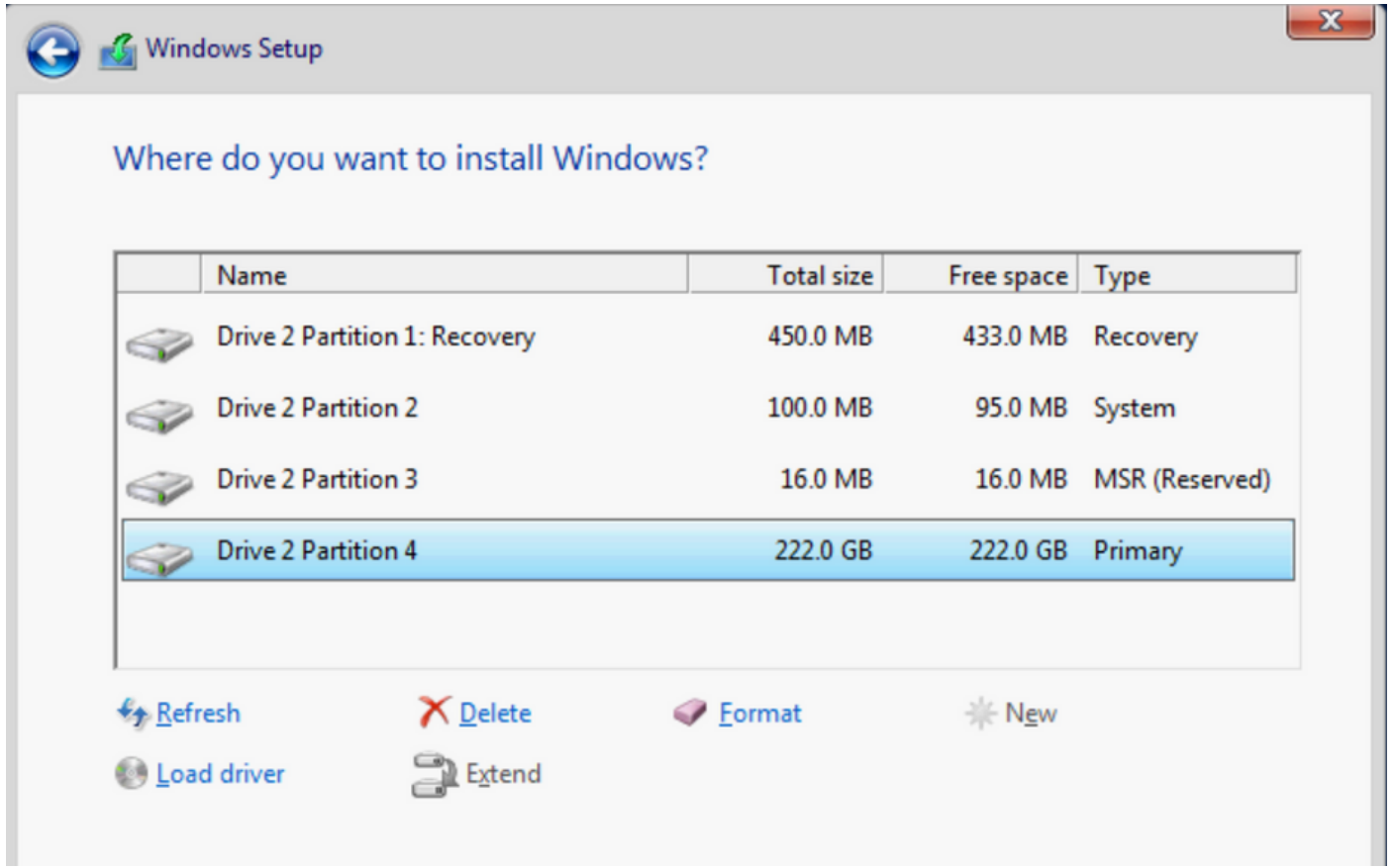

 Nachdem das Betriebssystem installiert wurde, können Sie die Zuordnung in der Reihenfolge "Tatsächlicher Start" überprüfen.

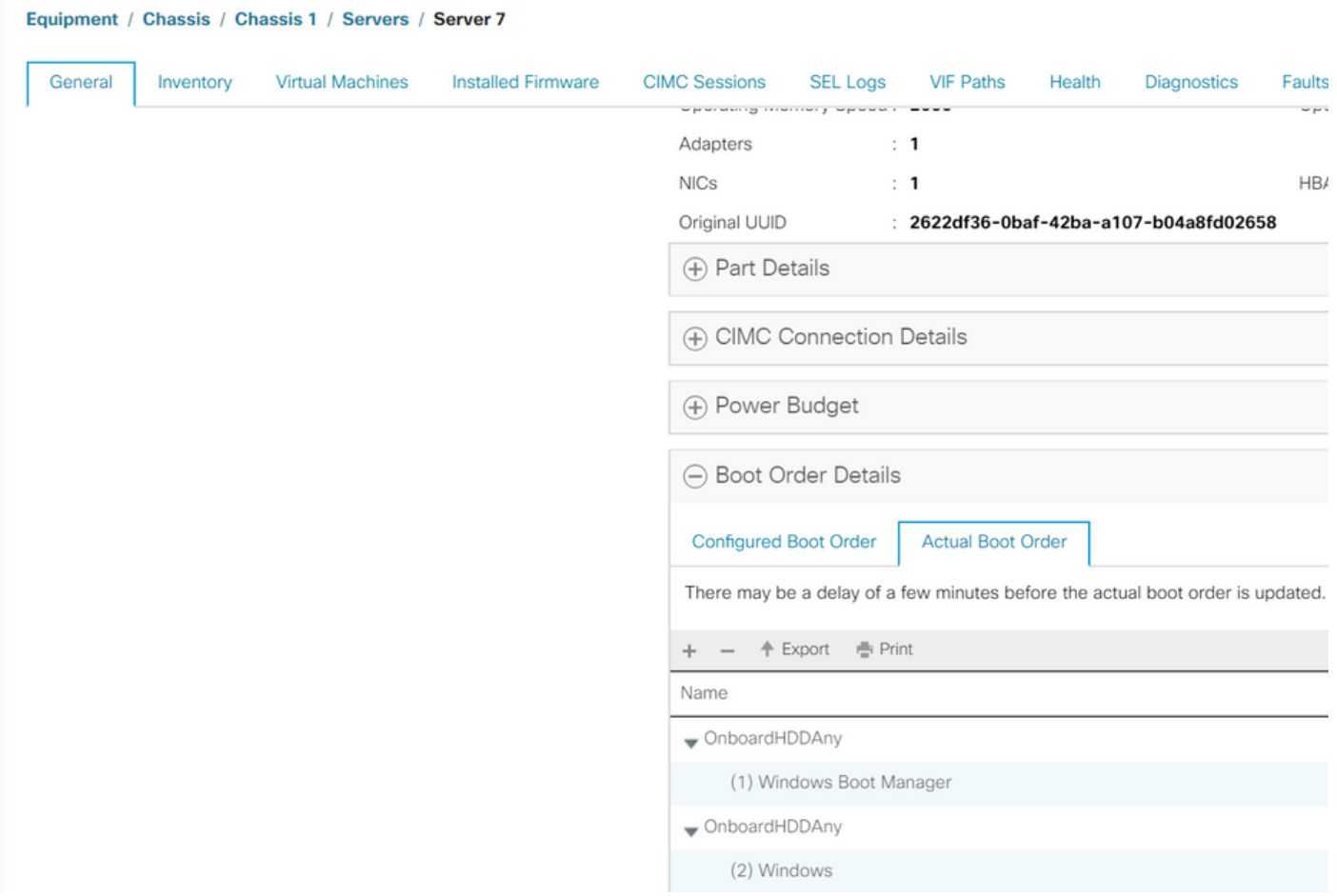

Beachten Sie, dass die Parameter in "Tatsächliche Bootreihenfolge" mit den Parametern in den

Boot-Optionen im BIOS identisch sind.

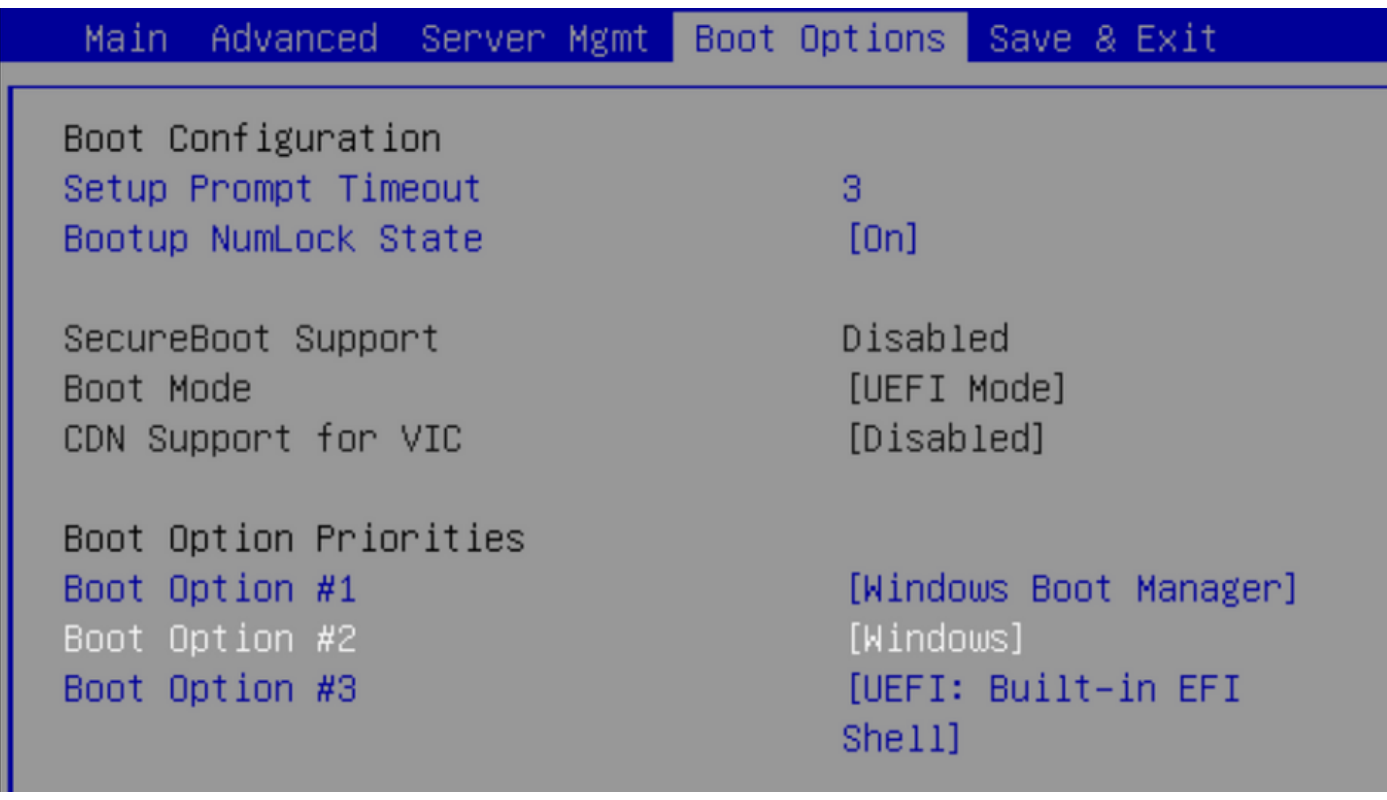

#### Säubern

Wenn Sie ein anderes Betriebssystem installieren oder den Controller in den AHCI-Modus verlegen möchten, müssen Sie die Festplatten löschen.

Wenden Sie hierzu eine Scrub-Richtlinie auf Ihr Serviceprofil an, wobei "Datenträger-Scrub" auf "yes" (Ja) eingestellt ist. Trennen Sie anschließend die Verknüpfung des Serviceprofils für Srub, damit Srub wirksam wird.

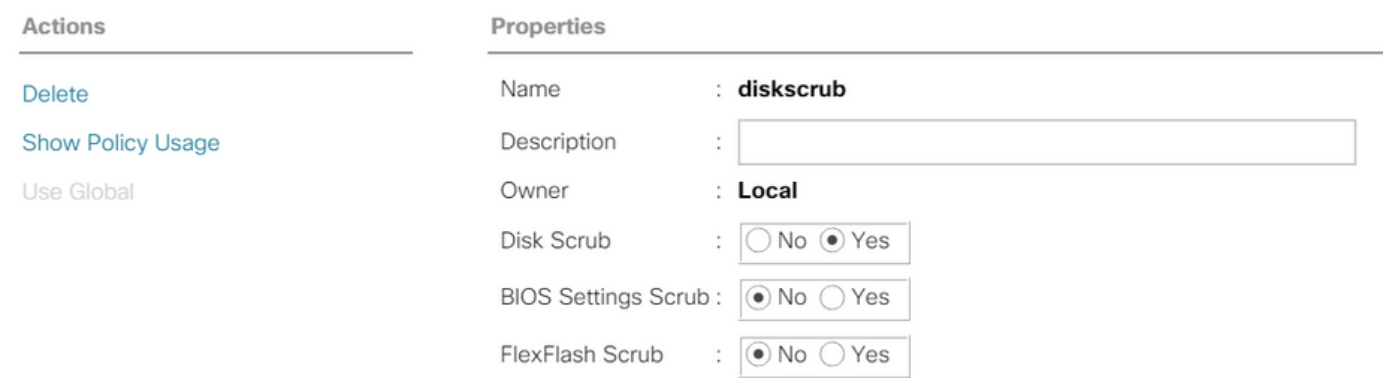

Nachdem das Serviceprofil getrennt wurde, sollte der Laufwerkstatus auf "Nicht konfiguriertes Gut" verschoben werden.

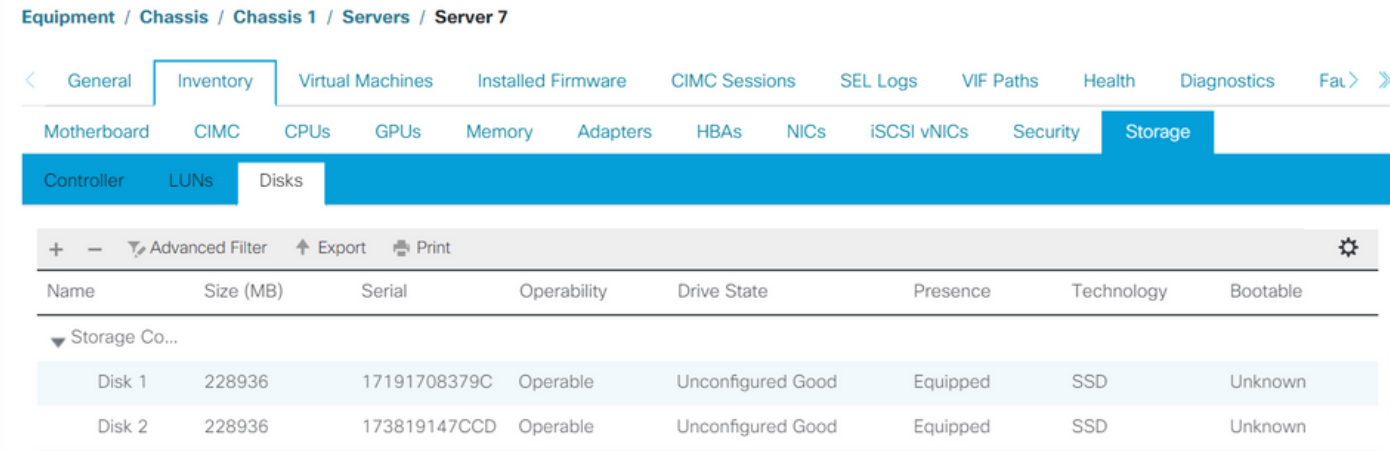

Die M.2-SSDs können nur im SWRAID-Modus und nicht im AHCI gescrobdet werden.

# Überprüfen

Für diese Konfiguration ist derzeit kein Überprüfungsverfahren verfügbar.

# Fehlerbehebung

Für diese Konfiguration sind derzeit keine spezifischen Informationen zur Fehlerbehebung verfügbar.